Open Enrollment (OE) provides you the opportunity to enroll and/or make changes to your benefit plans for you and your family. This document provides guidance on how to complete your benefit elections through [UCPath](https://ucpath.universityofcalifornia.edu/) online during Open Enrollment for the plan year of 2023.

### **Open Enrollment:**

**CALIFORNIA** UCPath

- ♦ Starts: **October 27, 2022, at 8 a.m.**
- ♦ Ends: **November 18, 2022, at 5 p.m.**

### <span id="page-0-0"></span>**Contents:**

**UNIVERSITY** 

To jump to one of the following sections, click on the link below:

- ♦ [Web Browser Tips](#page-1-0)
- ♦ [Log in to UCPath](#page-1-1)
- ♦ [Open Enrollment Page](#page-3-0)
- ♦ [Add Dependents to Benefit Plans](#page-4-0)
- ♦ [How to Submit your Benefit Elections](#page-8-0)
- ♦ [Review your Open Enrollment Elections](#page-10-0)
- ♦ [I Have No Changes](#page-11-0)
- ♦ [OE Coverage Begin & Paycheck Deduction Dates](#page-11-1)
- <span id="page-0-1"></span>♦ [UCPath Open Enrollment Troubleshooting Tips](#page-12-0)[Appendix](#page-0-1)

### **How to Make Your Open Enrollment Changes**

### <span id="page-1-0"></span>**Web Browser Tips**

**UCPath** 

**UNIVERSITY** 

**OF**<br>CALIFORNIA

- ♦ Use a current version of Safari, Google, Firefox, or Microsoft Edge to enroll during Open Enrollment on UCPath.
- ♦ Disable pop-up blockers **before** you start the enrollment process. Refer to the [Disable Pop-Up Blocker](https://sp.ucop.edu/sites/ucpathhelp/SelfServiceUsers/PORjobaids/UCPC_PHCMPOR110JA_DisablePopUpBlocker_D2Rev00.pdf) job aid for instructions

### <span id="page-1-1"></span>**Log in to UCPath**

Log in to [UCPath](https://ucpath.universityofcalifornia.edu/) and locate the Open Enrollment countdown clock at the top of the dashboard and click the **Enroll Now** button.

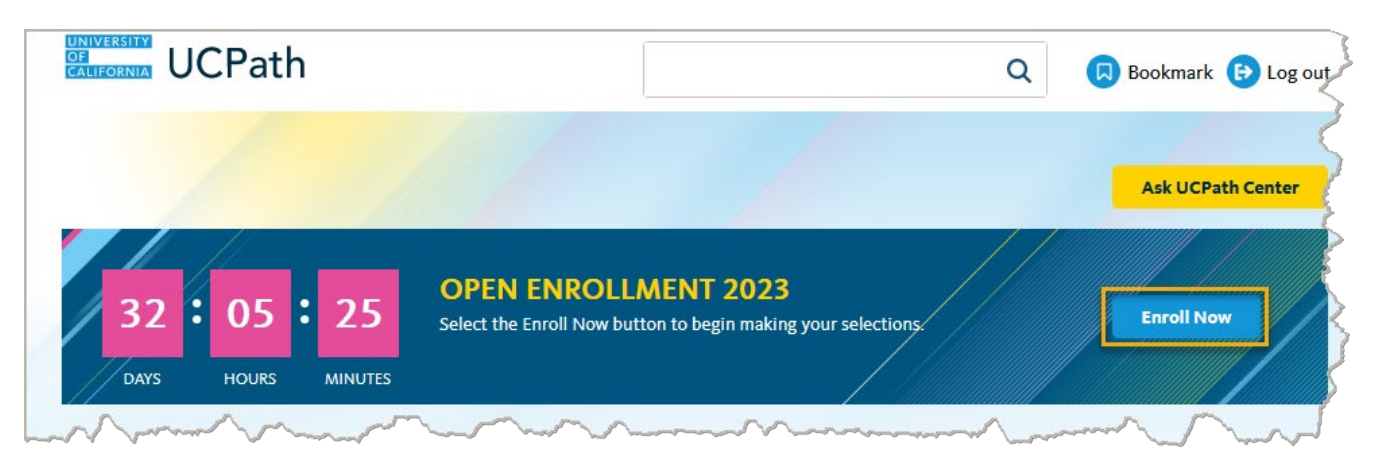

If prompted, answer the **Security Question** and then click the **Submit** button.

- The questions/answers are specific to your account and may not be the same as the example shown here
- ♦ You are required to set up security questions and answers to use self-service functionality in UCPath, which includes Open Enrollment. Refer to the [Security Question Setup](https://sp.ucop.edu/sites/ucpathhelp/SelfServiceUsers/PORplayer/index.html?Guid=fffa5fb0-8845-4bec-9b32-79ed95816dd3) training simulation for instructions.

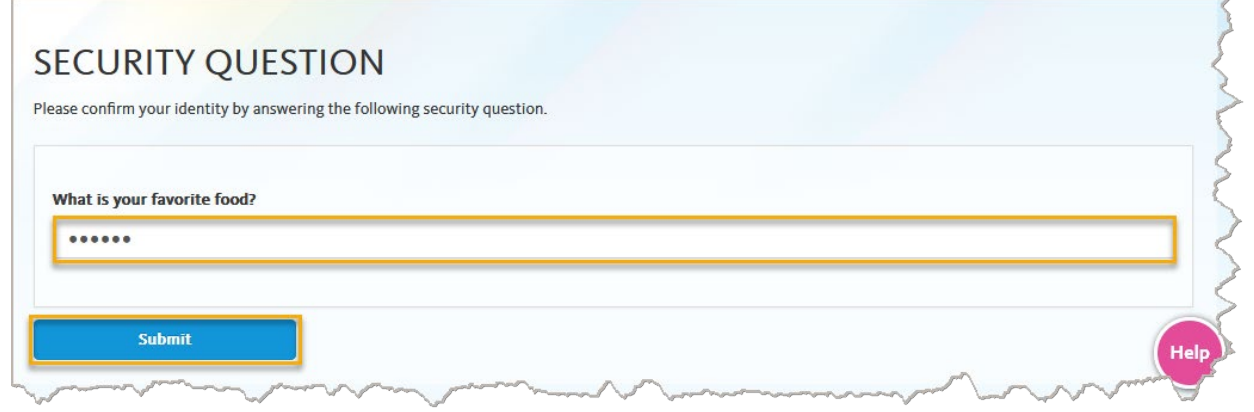

#### **Benefits Enrollment Page**

**CALIFORNIA** UCPath

**UNIVERSITY** 

The **Benefits Enrollment** page appears after successfully answering the displayed security question. You can click on [Ask ALEX](https://www.myalex.com/uc/2022#intro) link to access your virtual benefits counselor.

Under the **Open Enrollment Events** section, click on the **Open** button to begin making your Open Enrollment elections.

Note: A spinning circle indicates UCPath is processing your request

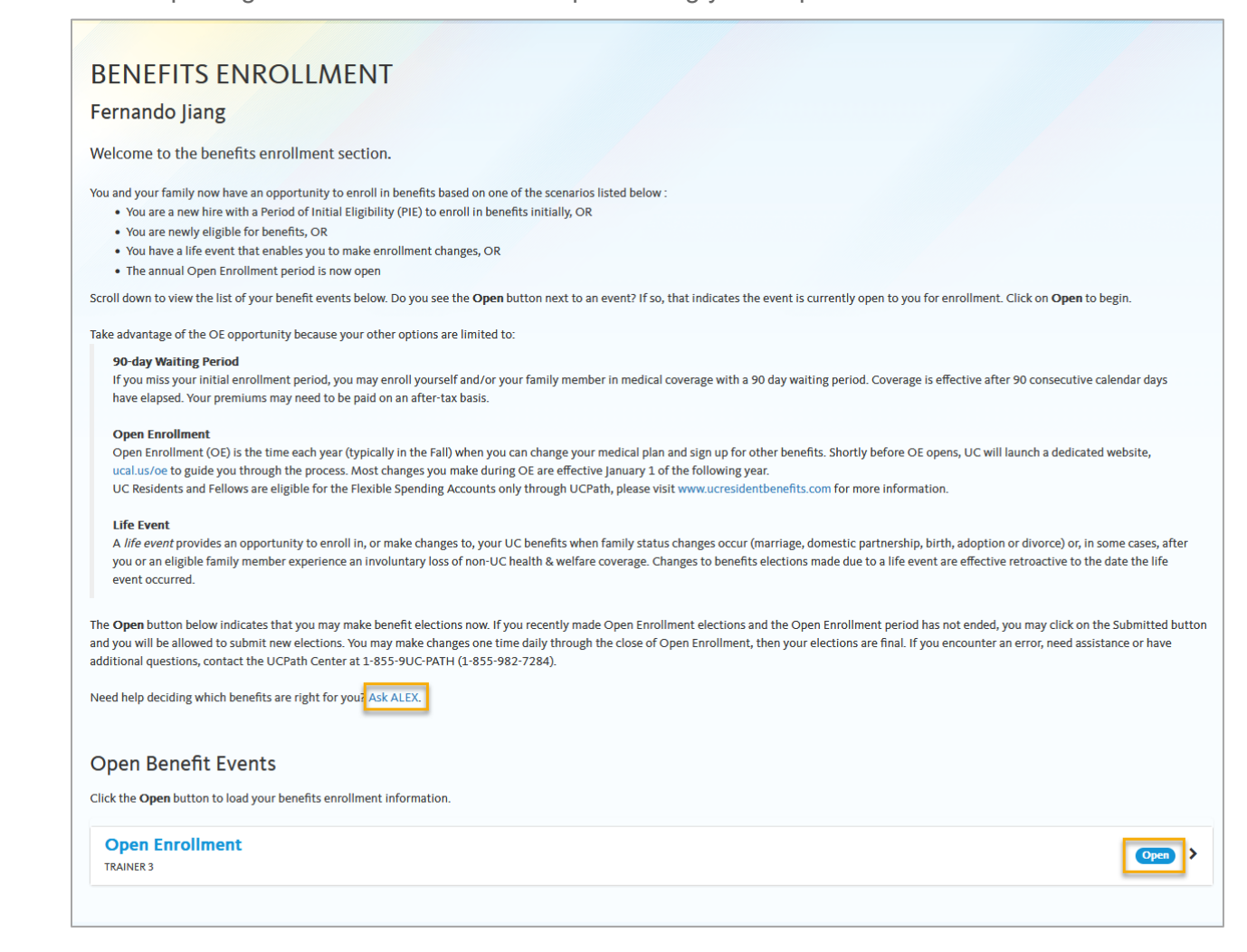

### <span id="page-3-0"></span>**Open Enrollment Page**

**UCPath** 

**UNIVERSITY OF**<br>CALIFORNIA

The **Open Enrollment** page displays the following sections:

- ♦ **Reminders:** Review all the information provided in this section for important benefit plan reminders
- ♦ **Election Summary:** This section shows your current cost per pay period for your benefit choices. As you make your Open Enrollment elections, the **Before Tax** and **After Tax** columns will update to reflect your total costs.
- ♦ **Current Benefits Details:** These tiles represent all of the available benefit plans. The benefit plan tiles will display your selected plan and plan cost. If you are a new employee, tiles will default to **Waive**.
	- o Click on the **Edit** button (pencil icon) on each of the benefit plan tiles to make changes to your elections
	- o **Note:** Benefit plans without an edit (pencil icon) button are **not** open for changes during Open Enrollment

For this example, click on the **Edit** button (pencil icon) on the **Medical** tile to make changes to this benefit plan.

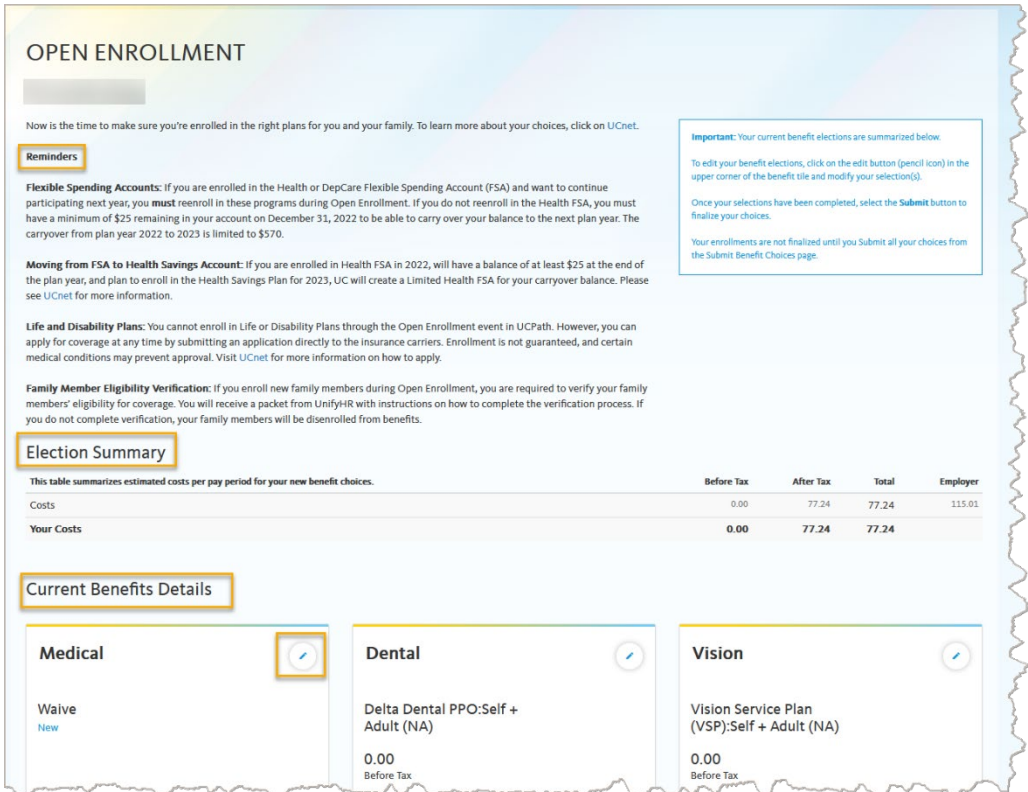

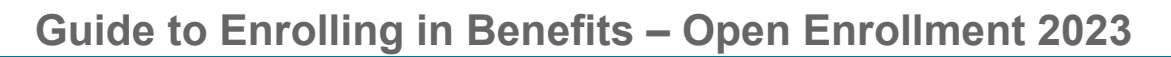

In the **Select an Option** section for the medical benefit plan, select your plan or waive coverage.

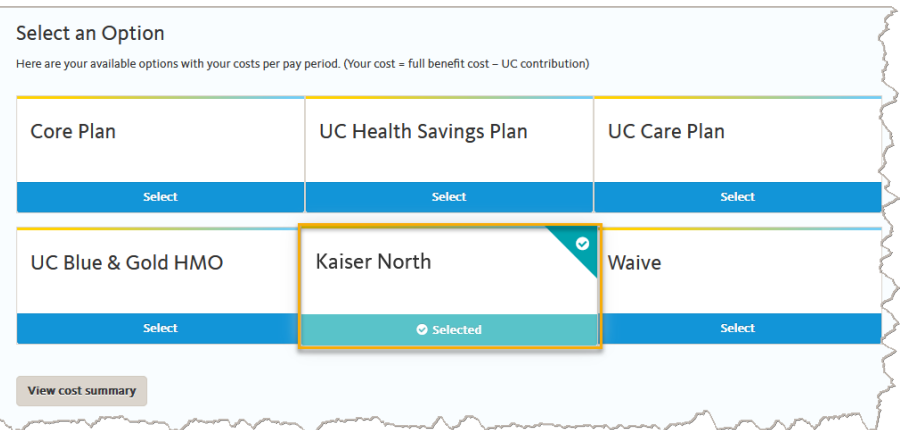

#### <span id="page-4-0"></span>**Add Dependents to Benefit Plans**

**UNIVERSITY**<br>CALIFORNIA UCPath

Use the **Enroll Your Family Members** section to add dependents to the selected plan. The dependents you enter in UCPath appear in the **Dependent** list. You can add or modify dependents during the enrollment process.

Click on the **Add/Review Family Members** button

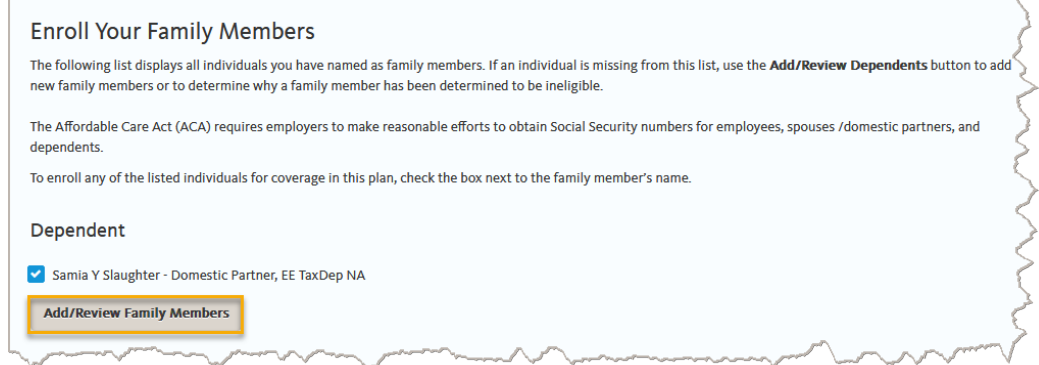

On the **Add/Review Dependent** page, select the name of your dependent to view or modify their personal information. To add a dependent, click the **Add a dependent** button.

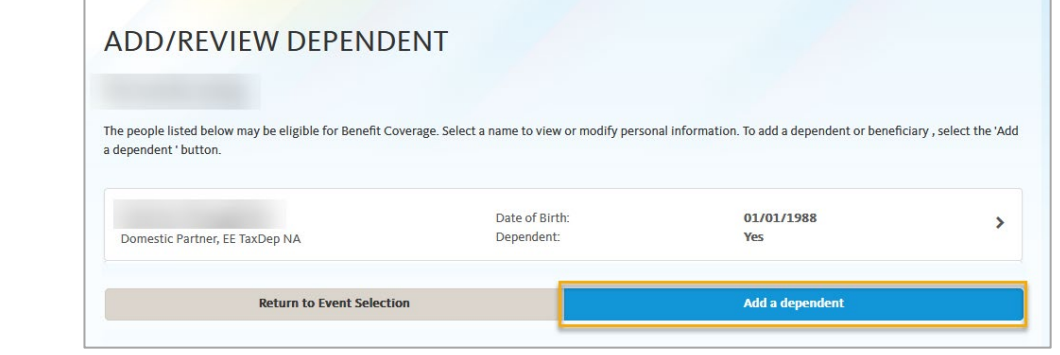

UCPATH.UNIVERSITYOFCALIFORNIA.EDU Last updated 10/21/22 [BACK TO TOP](#page-0-0) Page 5 of 13

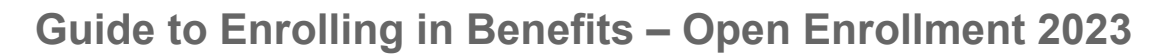

On the **Dependent Personal Information** page, complete the **Personal Information** section for your dependent(s).

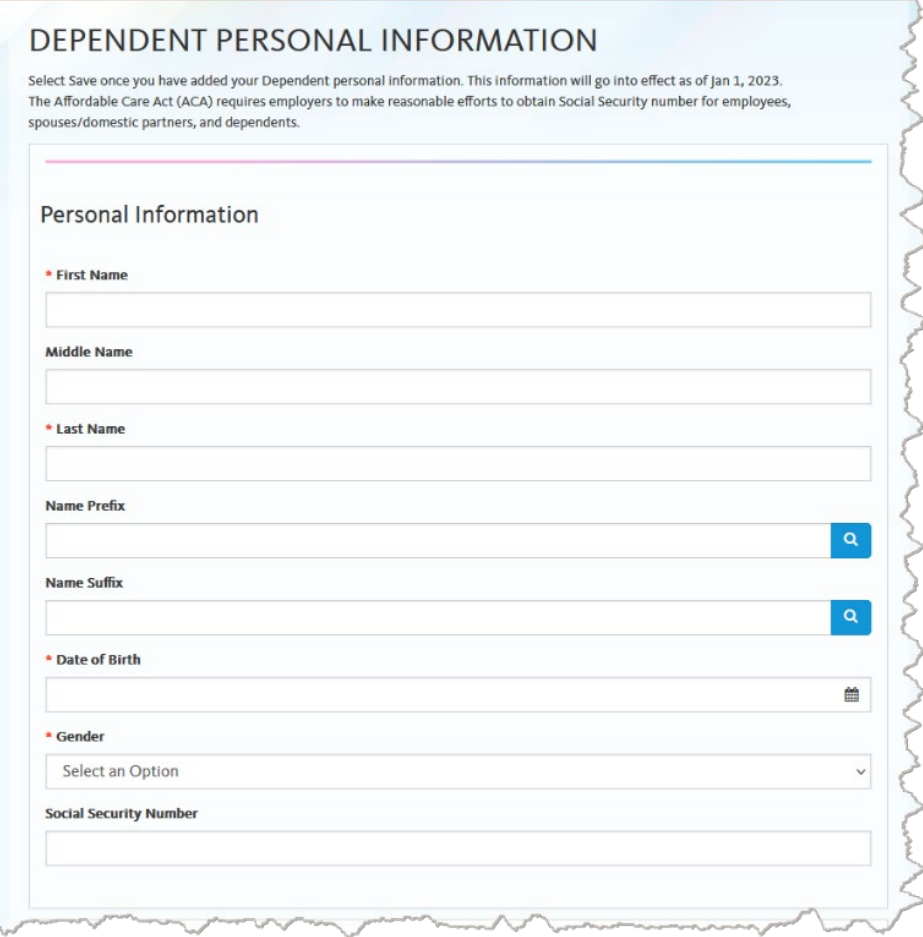

In the **Relationship** section, click the drop-down in **What Relationship do you have with the dependent?** The **Relationship to Employee** section will auto-populate based on your selection.

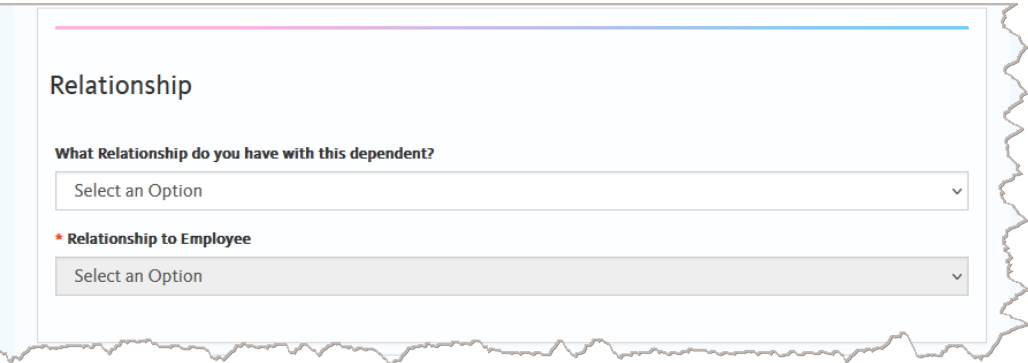

**UNIVERSITY**<br>CALIFORNIA UCPath

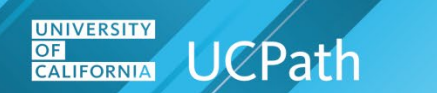

In the **Address and Telephone** section, you can select the checkboxes to use the **Same Address as Employee** and the **Same Phone as Employee** if the dependent and employee use the same address and phone. Once you complete the **Dependent Personal Information** page, click on the **Save** button.

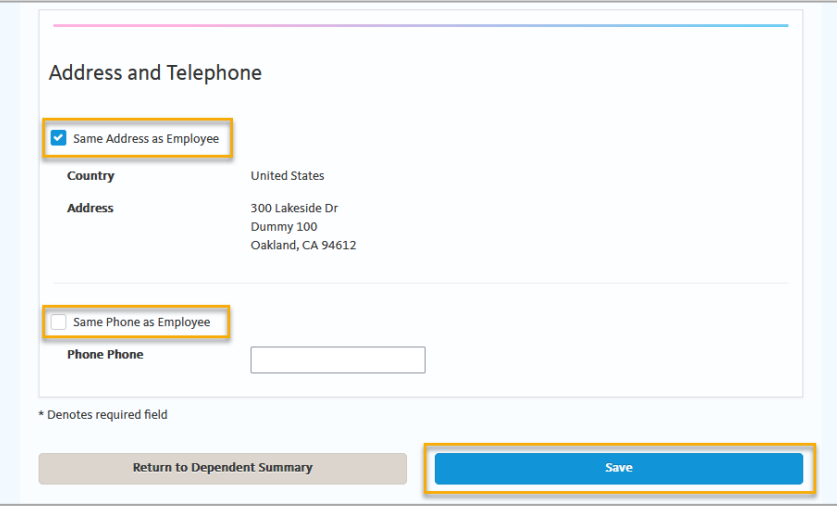

The **Save Confirmation** page confirms the personal information entered for your dependent was successfully saved**.** Click **OK** button to continue.

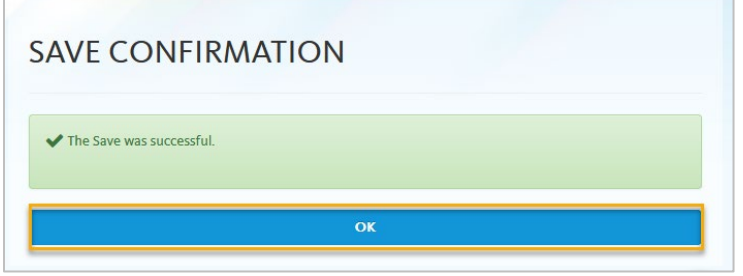

You are returned to the **Enroll Your Family Members** section, and the newly entered dependent appears in the **Dependent** list but is **not yet** enrolled in the benefit plan.

To enroll a dependent in this plan, click the check box next to the dependent(s) name.

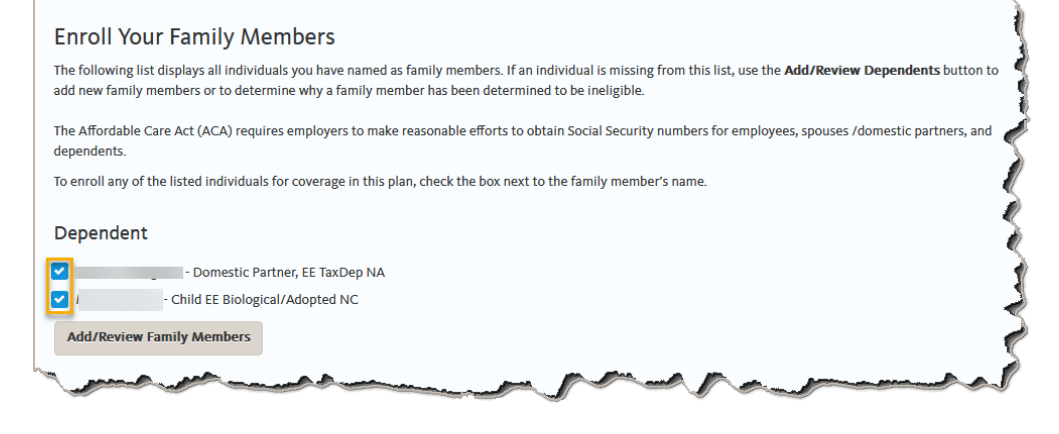

UCPATH.UNIVERSITYOFCALIFORNIA.EDU Last updated 10/21/22 [BACK TO TOP](#page-0-0) Page 7 of 13

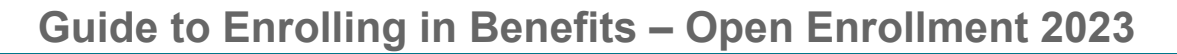

After you complete your elections for the selected benefit plan, you can either:

**UNIVERSITY** 

**CALIFORNIA** UCPath

- ♦ Click the **Save and Continue Your elections are not complete** button to save your changes and continue to the next screen
	- o **Note:** Clicking on **Save and Continue Your elections are not complete** DOES NOT submit your Open Enrollment elections. This only saves your elections.
- ♦ Click the **Cancel Changes** button to exit this page without saving your changes.

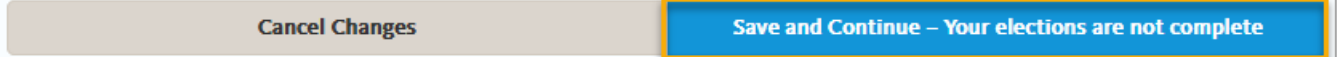

UCPath displays the details for your selection, including the plan, the estimated pay period cost for the benefit election, and the covered dependents.

Click on the **Save Changes** button to submit your changes or click the **Back** button to continue making changes before saving.

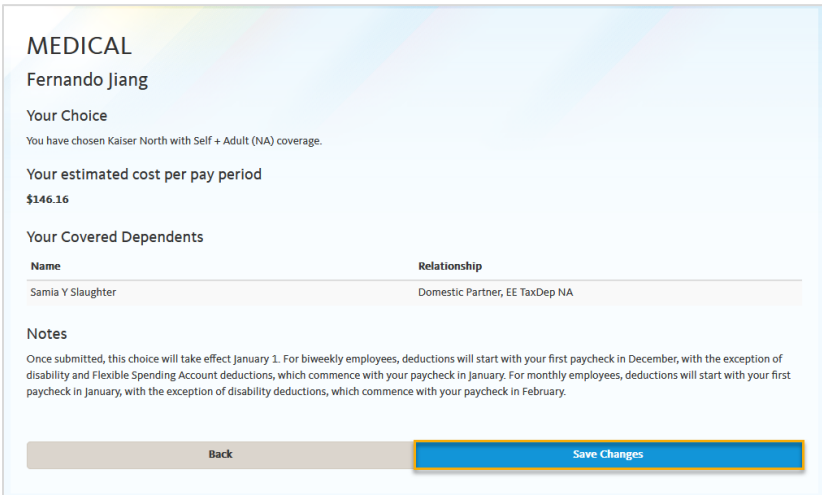

The **Open Enrollment** page appears again. The plan and cost for the benefit plan you selected display on the tile. **Repeat the steps for each benefit plan tile to make your Open Enrollment elections.** 

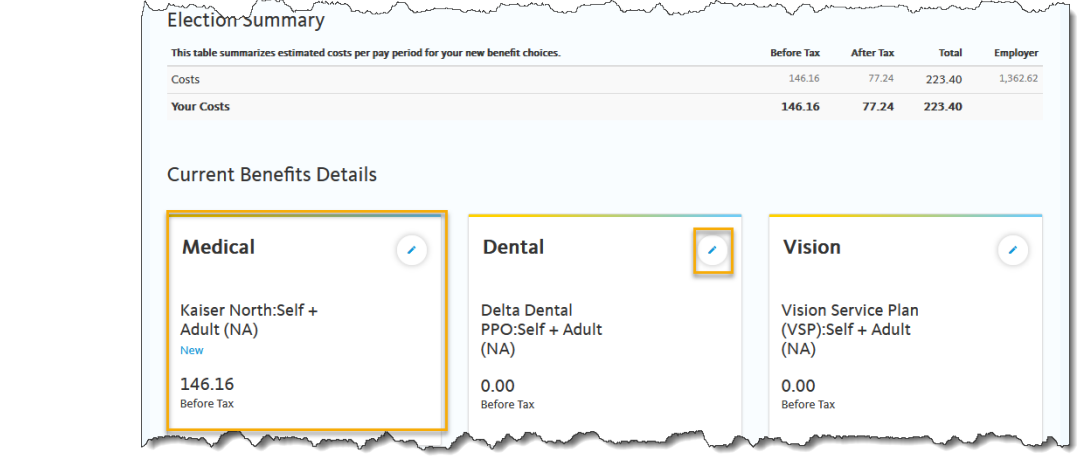

#### <span id="page-8-0"></span>**How to Submit your Benefit Elections**

**UNIVERSITY** 

**CALIFORNIA** UCPath

Once you have reviewed each of the benefit plan tiles and have made all your elections, and want to begin the submit process, scroll down to the bottom of the **Open Enrollment** page. Click on the **Save and Continue** – **Your elections are not complete** button to save your changes and continue to the next screen.

♦ **Note:** Clicking on **Save and Continue** – **Your elections are not complete** DOES NOT submit your Open Enrollment elections. This only saves your elections.

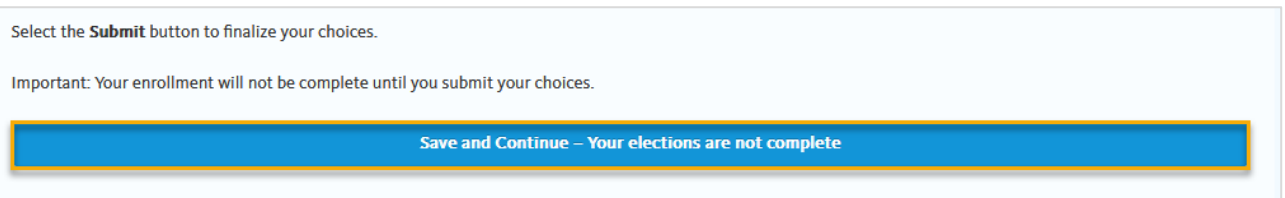

The **Submit Benefit Choices** page will appear. Review the **Terms and Conditions**, and click on the checkbox under the **Arbitration** section to accept the Terms and Conditions, as well as the **HIPAA Statement Confirmation**.

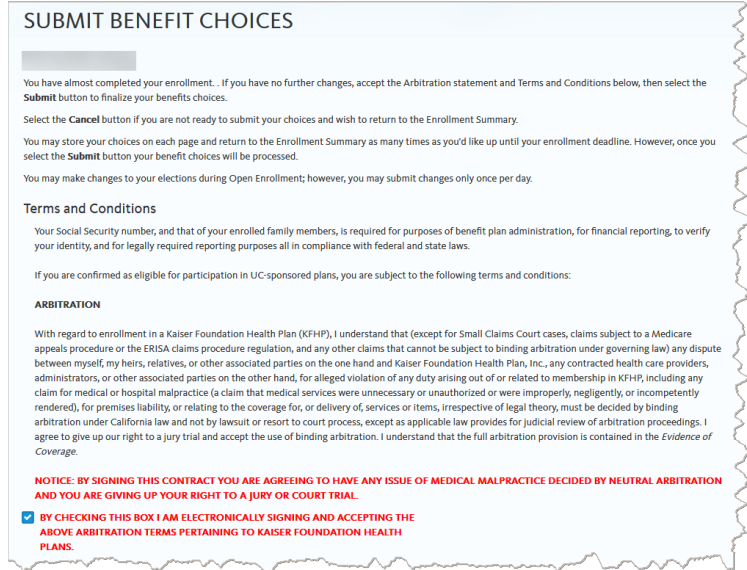

Click on the following checkboxes:

- By checking this box I accept the above Terms and Conditions
- **HIPAA Notice of Privacy Practices**

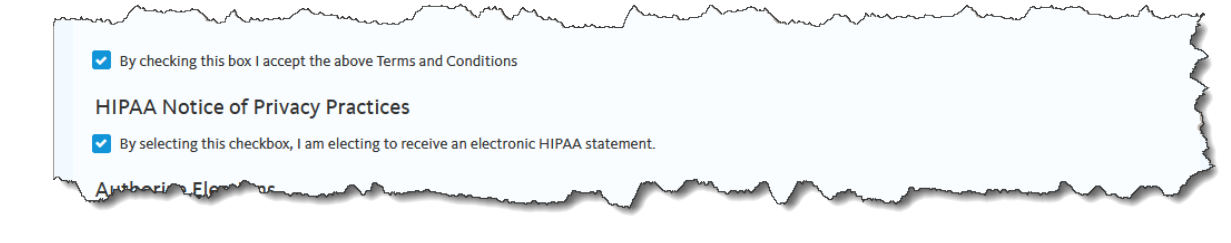

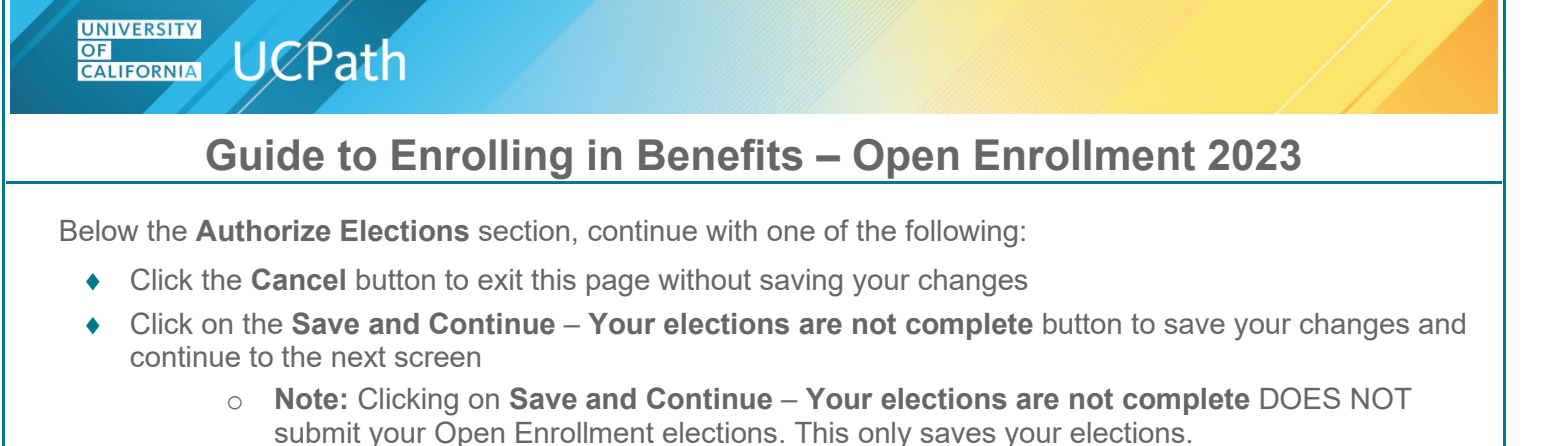

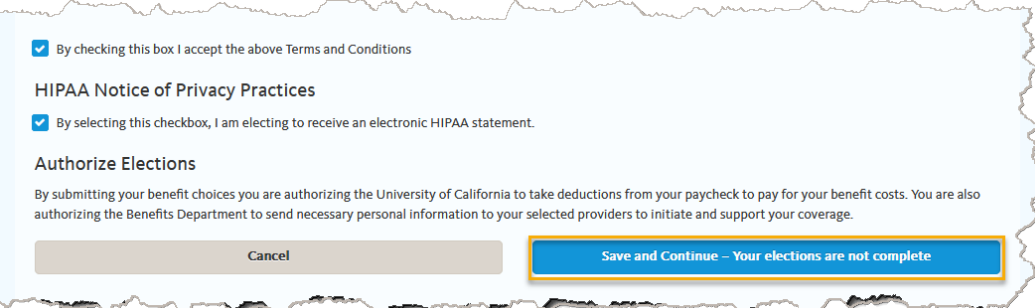

If you select the **Save and Continue** – **Your elections are not complete** button, the following **Message** page displays. Click **OK** to continue.

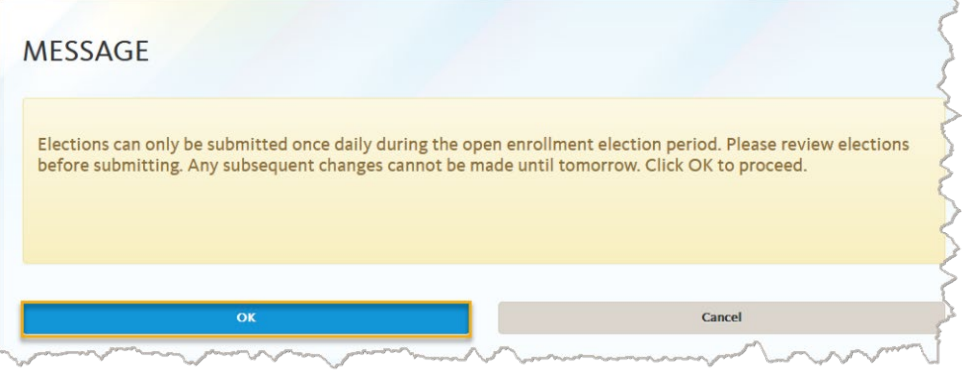

The **Submit Confirmation** page will inform you that your benefit elections were successfully submitted.

- ♦ **Note:** You will receive a confirmation statement by email within 24-48 hours. Although you submitted your benefit elections, you can still make additional changes. You can submit additional Open Enrollment changes in UCPath **once per day during the Open Enrollment election period**.
- **Click OK** to return to the Open Enrollment page

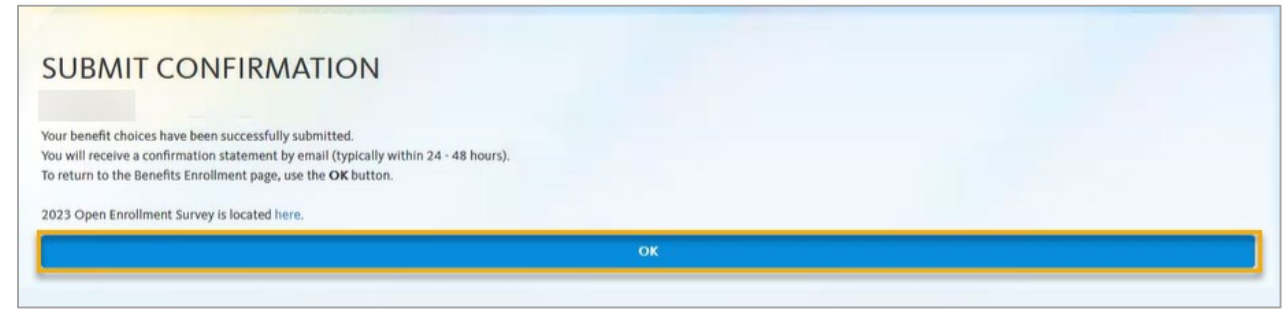

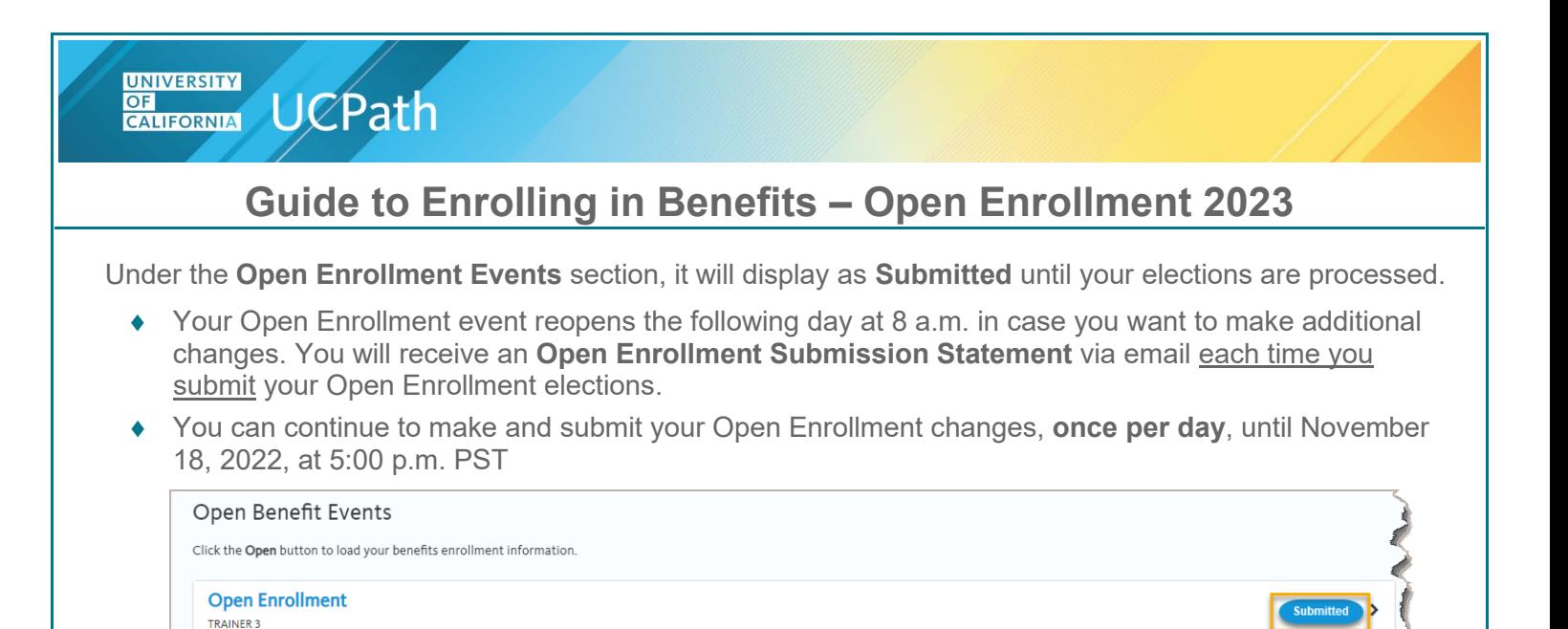

The final Open Enrollment **Confirmation Statement** is sent to you via email when UCPath completes Open Enrollment processing by December 5, 2022.

## <span id="page-10-0"></span>**Review your Open Enrollment Elections**

You can review your Open Enrollment elections on your **Open Enrollment Submission Statement** sent via email or on [UCPath](https://ucpath.universityofcalifornia.edu/) on the **Benefits Summary** page **after** your Open Enrollment changes are finalized.

♦ **Note:** Your Open Enrollment elections are usually finalized by the next business day after you submit your elections

To see your finalized Open Enrollment elections, log into [UCPath.](https://ucpath.universityofcalifornia.edu/) From the **Dashboard**, navigate to **Employee Actions** > **Health and Welfare** > **Benefits Summary**. Refer to the [View Benefits Summary](https://sp.ucop.edu/sites/ucpathhelp/SelfServiceUsers/PORplayer/index.html?Guid=c4c1107f-ff2c-4096-ba3c-a25383fcfcd3) training simulation for instructions.

♦ **Note:** To view your 2023 elections, use the calendar icon to select a date on or after 1/1/2023.

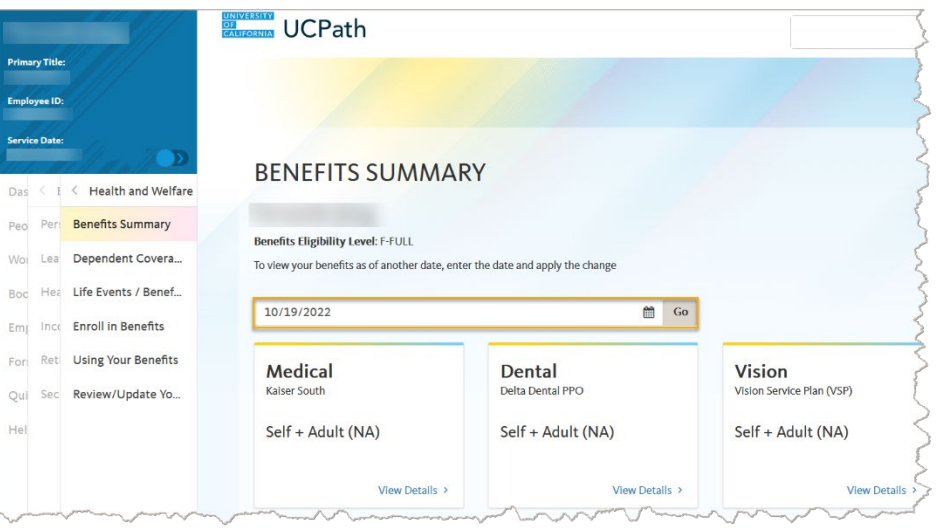

### <span id="page-11-0"></span>**I Have No Changes**

**UCPath** 

**UNIVERSITY OF**<br>CALIFORNIA

Open Enrollment is the opportunity for you to review your benefits and make any necessary changes to your benefits elections, but is not required. If you wish to continue the same benefit plans you currently have, no action is required, except for Flexible Spending Accounts (FSAs)

♦ If you are enrolled in a Flexible Spending Account (Health FSA and/or the DepCare FSA) and want to continue participating in 2023, you must re-enroll (each calendar year)

**Note:** You can make and submit your Open Enrollment changes, once per day, until November 18, 2022, at 5:00 p.m. PST

### <span id="page-11-1"></span>**OE Coverage Begin Date & Paycheck Deduction Dates**

The following table illustrates the coverage begin date for OE changes and the paycheck on which new benefit rates take effect. Bi-weekly employees pay most benefit costs the month in advance of coverage and monthly employees pay most benefit costs at the start of the coverage month. This means that most new 2023 benefit rates will reflect in a December 2022 paycheck for bi-weekly employees.

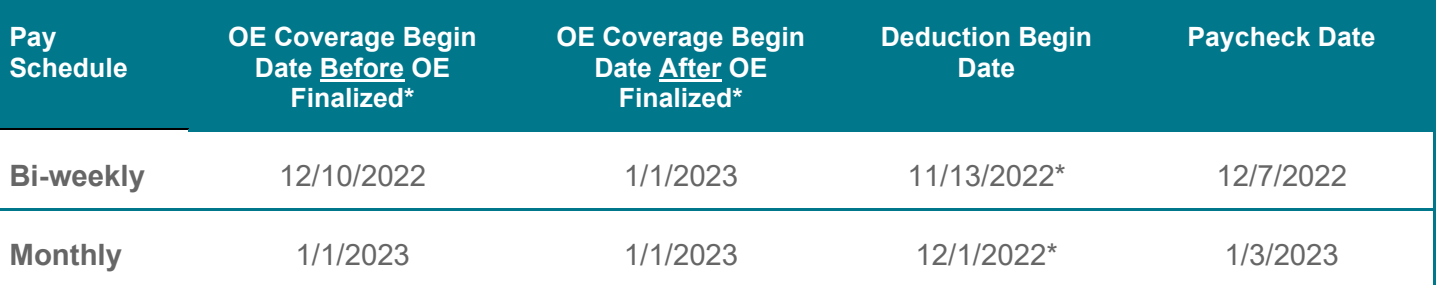

\*Bi-weekly: 2023 disability premiums for January coverage and Flexible Spending Account (FSA) contributions will be deducted on the 1/4/2023 paycheck

\*Monthly: Flexible Spending Account (FSA) contributions and disability premiums will be deducted on the 2/1/2023 paycheck

### <span id="page-12-0"></span>**UCPath Open Enrollment Troubleshooting Tips**

**UNIVERSITY OF**<br>CALIFORNIA

**UCPath** 

If you are unable to move forward in the Open Enrollment pages (for example, the page seems to be 'stuck'), return to the UCPath **Dashboard** and click the **Enroll Here** button.

♦ From the **Dashboard**, you can also navigate to **Employee Actions** > **Health and Welfare** > **Enroll in Benefits**. This action refreshes the **Enroll in Benefits** transaction. You may or may not lose your data entry; data entry is generally saved, but this may not occur if you were truly 'stuck.'

For security purposes, if there is non-activity while on the Open Enrollment page on UCPath, the system will automatically timeout after 20 minutes. The following warning message will appear five minutes before the default system timeout occurs.

♦ If this message occurs while you are making your Open Enrollment elections, click on the text, *Click here to remain on the page*. Otherwise, your session will time out and you will need to go back to the Open Enrollment page by clicking on the Enroll Now button on the UCPath dashboard.

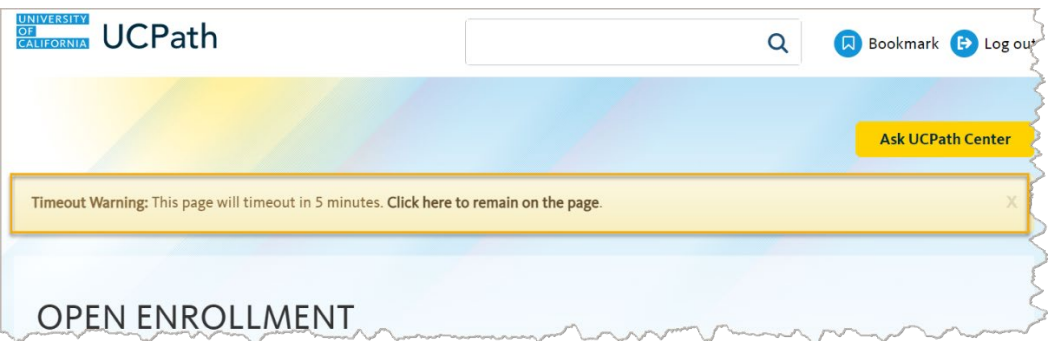

♦ Or you may get the UCPath Alert window, if your session is about to expire. Click on **Yes** to reset your session.

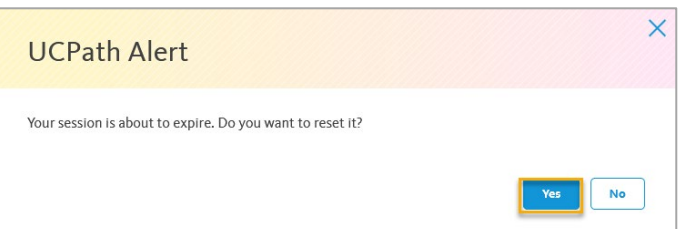